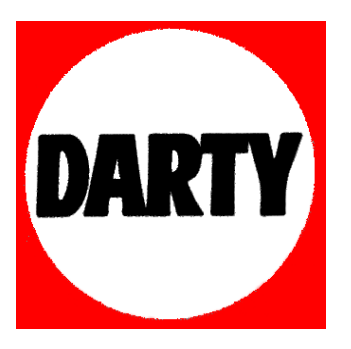

# **MARQUE: DEVOLO REFERENCE: RTR GIGAGATE BCC CODIC: 4290720**

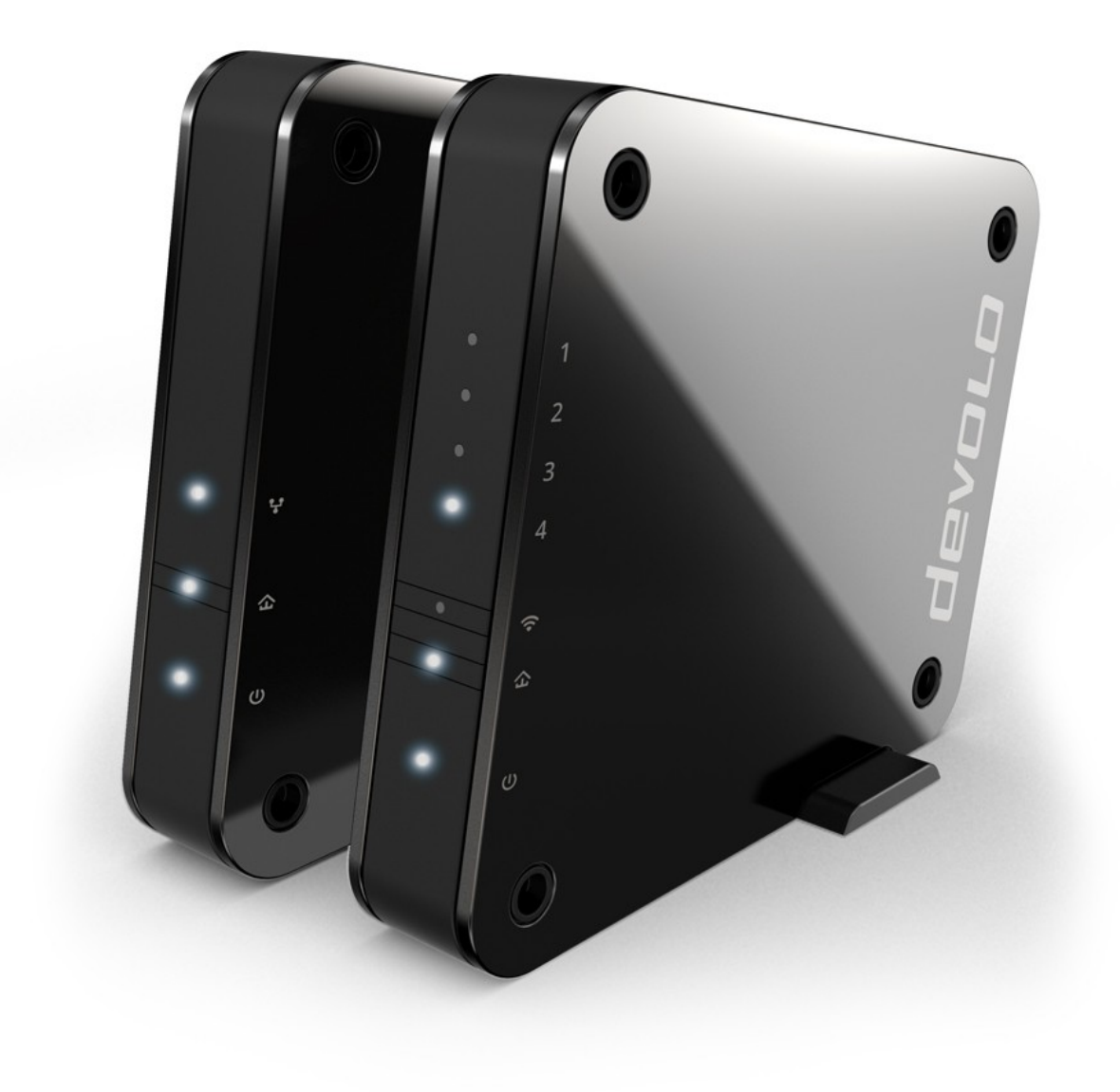

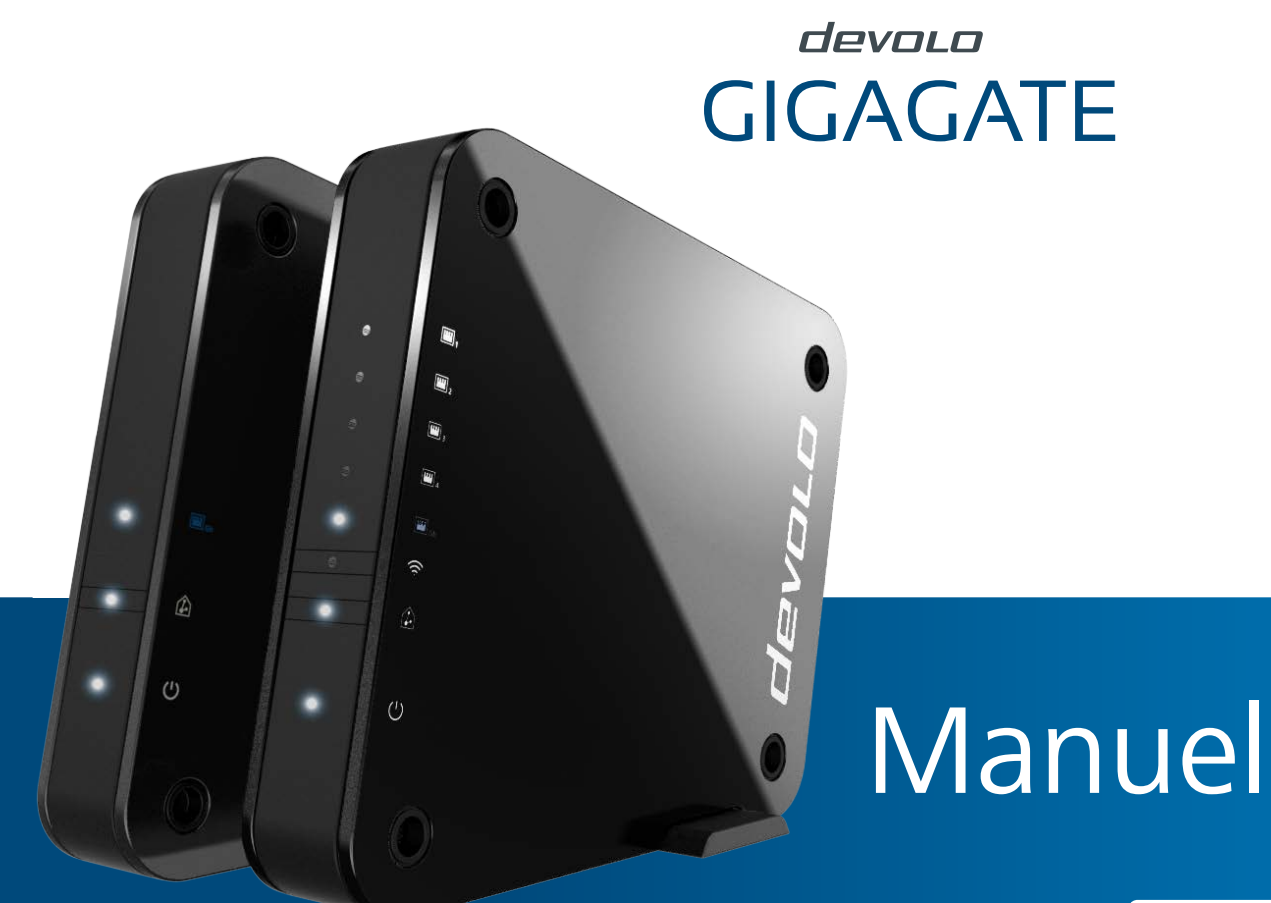

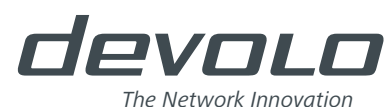

*dE!VDLD*  [GIGAGATE](http://www.devolo.fr/produits/devolo-gigagate-starter-kit/)

#### © 2016 devolo AG Aix-la-Chapelle (Allemagne)

Toutes les informations contenues dans ce manuel ont été rédigées après une vérification soigneuse mais ne peuvent néanmoins garantir les caractéristiques du produit. devolo engage sa responsabilité exclusivement dans les limites stipulées dans les conditions de vente et de livraison.

La transmission et la reproduction de la documentation et des logiciels faisant partie de ce produit, ainsi que l'exploitation de leur contenu, sont interdites sans l'autorisation écrite de devolo. devolo se réserve le droit d'effectuer des modifications à des fins d'améliorations techniques.

#### Marques

Android TM est une marque déposée de Open Handset Alliance.

Linux® est une marque déposée de Linus Torvalds.

Ubuntu® est une marque déposée de Canonical Ltd.

Mac<sup>®</sup> et Mac OS X<sup>®</sup> sont des marques déposées de Apple Computer, Inc.

iPhone®,iPad® et iPod® sont des marques déposées de Apple Computer, Inc.

Windows® et Microsoft® sont des marques déposées de Microsoft Corp.

Wi-Fi®. Wi-Fi Protected Access™, WPA<sup>TM</sup>, WPA2<sup>TM</sup> et Wi-Fi Protected Setup™ sont des marques déposées de la Wi-Fi Alliance®.

devolo, dLAN<sup>®</sup>, Vianect<sup>®</sup> et le logo devolo sont des marques déposées de devolo AG.

Toutes les autres marques citées appartiennent à leurs propriétaires respectifs. devolo se réserve le droit de modifier les informations mentionnées sans avis préalable, et ne saurait être tenue responsable d'éventuelles erreurs ou modifications.

#### devolo AG

Charlottenburger Allee 60 52068 Aix-la-Chapelle Allemagne **www.devolo.com**

Aachen, janvier 2017

### Contenu

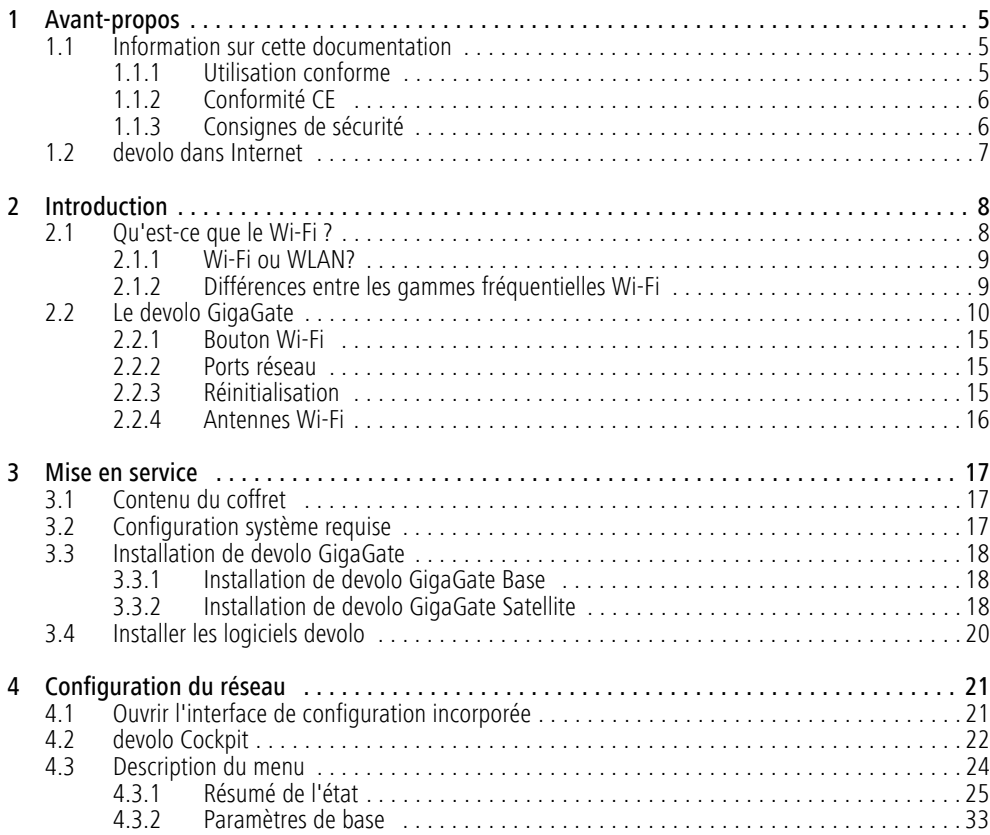

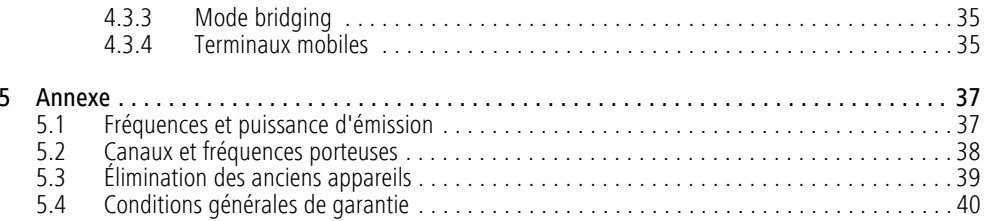

### <span id="page-6-0"></span>1 Avant-propos

*Merci de votre confiance !* 

*Avec le devolo GigaGate, vous créez votre propre réseau gigabit en quelques instants. Le devolo GigaGate Base transmet vos données Internet au devolo GigaGate Satellite via un réseau Wi-Fi haut débit. Vous pouvez connecter au satellite cinq appareils réseau par connexion filaire et les relier à l'accès Internet. Les appareils supplémentaires tels que les smartphones, les tablettes ou les ordinateurs portables sont intégrés au réseau domestique via un réseau Wi-Fi distinct et sécurisé.* 

### <span id="page-6-1"></span>1.1 Information sur cette documentation

Lisez attentivement toutes les consignes de sécurité et les instructions avant d'utiliser l'appareil et conservez le manuel et le guide d'installation pour pouvoir les consulter ultérieurement.

Après une courte introduction aux réseaux Wi-Fi et aux différentes gammes fréquentielles, ainsi que la présentation du devolo GigaGate au **chapitre 2**, le **chapitre 3** vous montre comment mettre en service votredevolo GigaGate dans votre réseau. Le **chapitre 4** décrit en détail les réglages dans l'interface de configuration. Les indications sur l'écocompatibilité du produit ainsi que nos conditions de garantie sont fournies au **chapitre 5** à la fin de ce manuel.

#### Description des symboles

Dans cette section, nous vous fournissons une descrip tion succincte des différents symboles et de leur signi fication.

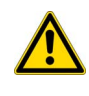

*Remarque très importante dont le non-respect peut entraîner des dom-*

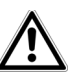

*mages. Remarque importante dont il est re commandé de tenir compte.*

*Conseils et astuces concernant laconfiguration du produit.*

#### <span id="page-6-2"></span>1.1.1 Utilisation conforme

Utilisez le devolo GigaGate en suivant les instructions fournies dans ce manuel afin d'éviter d'endommager le matériel ou de vous blesser.

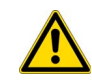

*L'appareil ne doit être utilisé que dans des locaux fermés.*

### <span id="page-7-2"></span><span id="page-7-0"></span>1.1.2 Conformité CE

Ce produit est conforme aux exigences des directives 2014/53/UE, 2014/35/UE ainsi qu'aux dispositions applicables du FTEG.

#### *Ce produit est prévu pour l'exploitation au sein de l'UE, en Suisse et en Norvège.*

Ce produit est un dispositif de la classe B. Ce dispositif peut parasiter les ondes radio dans les habitations.

*La déclaration de conformité CE sous forme imprimée est jointe au produit. Elle est également disponible dans l'internet sur* www.devolo.fr*.*

### <span id="page-7-3"></span><span id="page-7-1"></span>1.1.3 Consignes de sécurité

Il est impératif d'avoir lu et compris toutes les consignes de sécurité et instructions d'utilisation avant de mettre les appareils devolo en service et de conserver les manuels pour pouvoir les consulter ultérieurement.

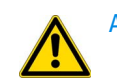

#### ATTENTION – Risque d'électrocution

Les appareils devolo **ne doivent en aucun cas être ouverts**. **L'utilisateur court un risque d'électrocution si le boîtier est ouvert !**

Les appareils devolo ne requièrent aucune maintenance de la part de l'utilisateur. En cas d'endommagement ou de panne, coupez l'alimentation en débranchant l'appareil devolo de la prise de courant. Adressez-vous ensuite exclusivement à des professionnels qualifiés (service après-vente). L'appareil a subi un **dommage** quand

- la le câble électrique ou fiche secteur est endommagée,
- du liquide (pluie ou eau) a pénétré dans l'appareil devolo,
- l'appareil devolo ne répond plus,
- le boîtier de l'appareil devolo est endommagé.

Assurez-vous de ne pas endommager les conduites de gaz, d'eau ou les câbles électriques posés dans les murs quand vous effectuez le montage au moyen des vis. **Risque d'électrocution !**

Les appareils devolo doivent uniquement être exploités sur un **réseau d'alimentation électrique** correspondant aux spécifications indiquées sur sa **plaquette signalétique**.Utilisez uniquement le câble électrique ou le bloc d'alimentation fourni pour l'alimentation électrique.

Pour couper l'appareil devolo du secteur, débranchez le boîtier ou la fiche secteur de la prise de courant.

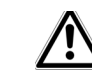

**La prise de courant et tous les appareils réseau raccordés doivent être accessibles facilement pour que vous puissiez les débrancher rapidement en cas d'urgence.**

Les appareils de devolo ne doivent être utilisés que dans des locaux fermés.

Utilisez les appareils devolo uniquement dans un local sec.

#### **Débranchez les appareils avant de les nettoyer !**

Évitez d'utiliser des produits de nettoyage à base de solvants risquant d'endommager le boîtier. Pour le nettoyage, utilisez uniquement un chiffon sec.

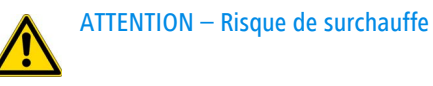

Installez les appareils devolo uniquement dans un endroit où une aération suffisante est garantie. Les fentes et les ouvertures du boîtier servent à la ventilation :

- - Ne jamais **obstruer les fentes et les ouvertures** et ne jamais recouvrir les appareils devolo pendant le fonctionnement.
- **Ne déposez aucun objet sur** les appareils devolo.
- - N'introduisez **aucun objet** dans les **ouvertures** des appareils devolo.
- - N'exposez **pas** les appareils devolo à des **flammes nues** (bougie, feu de cheminée, etc.).
- - N'exposez pas les appareils devolo **à une source de chaleur directe** (radiateur, rayons du soleil, etc.).

#### Risque de surchauffe

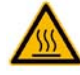

Le boîtier de l'appareil peut chauffer pendant le fonctionnement. Assurez-vous que l'appareil est monté de manière que les utilisateurs sont protégés contre les brûlures.

### <span id="page-8-0"></span>1.2 devolo dans Internet

Toutes les informations détaillées sur nos produits et sur les réseaux dLAN sont disponibles sur www.devolo.com. Dans l'espace **Wi-Fi**, vous trouverez non seulement le descriptif et la documentation des produits, mais aussi la version à jour des logiciels devolo et du firmware de l'appareil.

Si vous avez d'autres idées ou suggestions pour nos produits, n'hésitez pas à nous écrire : support@devolo.fr.

### <span id="page-9-0"></span>2 Introduction

### <span id="page-9-1"></span>2.1 Qu'est-ce que le Wi-Fi ?

<span id="page-9-2"></span>Le terme WiFi ou **Wi-Fi** (**W**ireless **L**ocal **A**rea **N**etwork) désigne l'interconnexion d'ordinateurs et d'autres périphériques par ondes radio. Il est certes possible de former un réseau sans fil avec seulement deux ordinateurs (peer-to-peer, p2p), mais il faut en règle générale une station centrale (point d'accès) qui fait le pont entre les participants. Un routeur Wi-Fi est un tel point d'accès qui relie d'un côté le réseau local à l'internet via le modem intégré, et les participants au sein du ré seau via sa fonction de routage des paquets.

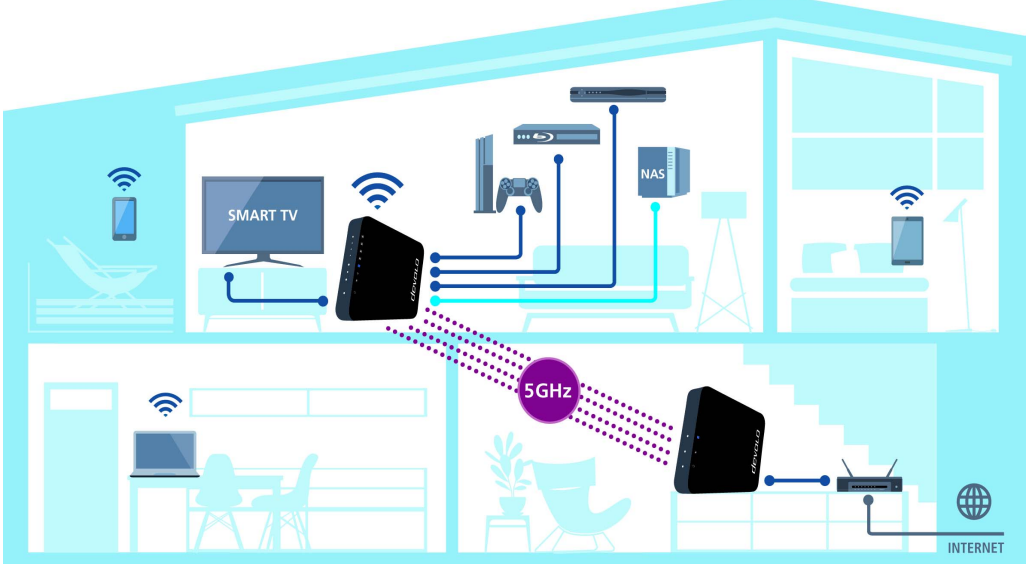

Fig. 1 : devolo GigaGate permet le Wi-Fi et Internet dans toute la maison

devolo GigaGate

Le réseau sans fil créé sur la base d'un point d'accès <sup>n</sup>'a qu'une portée limitée. La zone d'émission d'un point d'accès ou « cellule radio » se heurte notamment aux murs et aux plafonds d'une maison. Souvent, une liaison radio stable ne peut être établie qu'entre des appareils Wi-Fi se trouvant dans la même pièce.

Comme il n'y a pas de contrôle d'accès physique à un réseau Wi-Fi, à l'inverse d'un réseau filaire (via un câble Ethernet) ou d'un réseau dLAN (via un câble électrique), la propagation incontrôlée des données sur les ondes hertziennes exige des mesures particulières relatives à la protection du réseau. Par conséquent, il existe toute une série de mesures sécuritaires telles que le masquage du nom du réseau (SSID - Service Set Identifier), le chiffrement des données transmises et un contrôle d'accès via les identificateurs(adresses MAC) des périphériques (clients).

#### <span id="page-10-0"></span>2.1.1 Wi-Fi ou WLAN?

Wi-Fi est une marque déposée inventée par la Wi-Fi-Alliance, un consortium qui s'occupe de certifier les équipements possédant une interface répondant au groupe de normes IEEE 802.11. Par abus de langage dans de nombreux pays, on utilise Wi-Fi comme synonyme de WLAN, ce qui est incorrect *stricto sensu* puisque Wi-Fi désigne l'ensemble des protocoles de radiocommunication et WLAN le réseau sans fil.

#### <span id="page-10-1"></span>2.1.2 Différences entre lesgammes fréquentielles Wi-Fi

Afin d'obtenir la vitesse de transmission optimale dans le réseau sans fil, le devolo GigaGate prend en charge les fréquences Wi-Fi 2,4 GHz et 5 GHz. Les plages de fréquences ont chacunes leurs avantages et leurs inconvénients et jouent leurs atouts lorsqu'elles sont mises en œuvre parallèlement.

#### Bande fréquentielle des 2,4 GHz

La bande des 2,4 GHz est utilisée par beaucoup d'appareils de tous les jours tels que les téléphones sans fil, les fours à micro-ondes, les appareils Bluetooth et les composants réseau, qui mettent en œuvre les normes Wi-Fi 802.11b, 802.11g et 802.11n. Cependant, la généralisation de ces appareils est un inconvénient majeur, car le nombre limité de canaux sans chevauchement dans la bande des 2,4 GHz restreint les possibilités d'utilisation du Wi-Fi en parallèle. En outre, leur dissémination créé souvent des interférences qui dégradent le débit de l'accès Internet via Wi-Fi. Le débit maximal en Wi-Fi 802.11n est de 300 Mbits/s enthéorie. Mais dans les conditions réelles du réseau domestique, les facteurs d'atténuation omniprésents tels que les meubles, les vases ou les murs en béton réduisent le débit.

#### Bande fréquentielle des 5 GHz

La bande des 5 GHz est utilisée par beaucoup moins d'appareils, elle est donc moins chargée et présente moins d'interférences. En mettant en œuvre le Wi-Fi àla norme 802.11ac, les utilisateurs disposent théoriquement de 19 canaux. En raison de la largeur de bande plus grande des canaux et de la technique de transmission améliorée, la norme 802.11ac permet d'atteindre un débit de 1300 Mbits/s.

### <span id="page-11-0"></span>2.2 Le devolo GigaGate

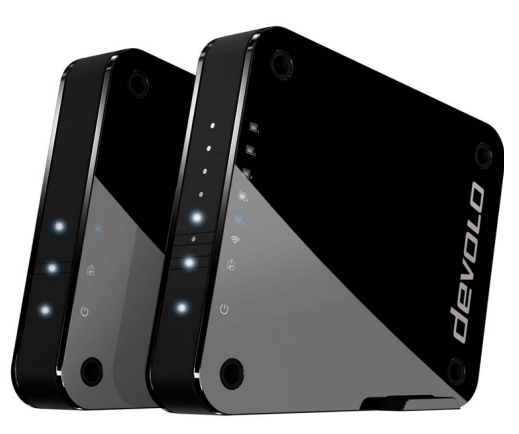

Fig. 2 : devolo GigaGate Base et Satellite

la **base** du devolo GigaGate possède

- une DEL indiquant le mode de fonctionnement du devolo GigaGate **Base**,
- une DEL indiquant l'état de la connexion entre la **Base** et le **Satellite**,

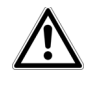

#### <span id="page-11-1"></span>*La DEL d'état peut être désactivée dans l'interface de configuration du GigaGate (voir le chapitre* **[4.3.2 Para](#page-34-1)[mètres de base](#page-34-1)***).*

- un port réseau gigabit (1000 Mbits/s),
- quatre antennes Wi-Fi internes répondant à la technologie Quantenna 4x4 (liaison point àpoint),
- pieds repliables,
- quatre trous (par face) pour le montage mural et
- une prise de courant pour le bloc d'alimentation fourni.

#### Le **satellite** du devolo GigaGate possède

- une DEL indiquant le mode de fonctionnement du devolo GigaGate **Satellite**,
- une DEL indiquant l'état de la connexion entre le **Satellite** et la **Base**,

devolo GigaGate

- une touche Wi-Fi avec une DEL d'affichage de l'état, permettant de connecter les appareils Wi-Fi via **WPS**,
- o un port réseau gigabit (1000 Mbits/s),
- **O** quatre ports Fast Ethernet (100 Mbits/s),
- **O** quatre antennes Wi-Fi internes répondant à la<br>technologie Quantenne 4x4 (ligison point à technologie Quantenna 4x4 (liaison point à point), et deux antennes Wi-Fi internes permettant d'établir une connexion Wi-Fi avec les autres appareils réseau,
- pieds repliables,
- o quatre trous (par face) pour le montage mural et
- une prise de courant pour le bloc d'alimentation fourni.

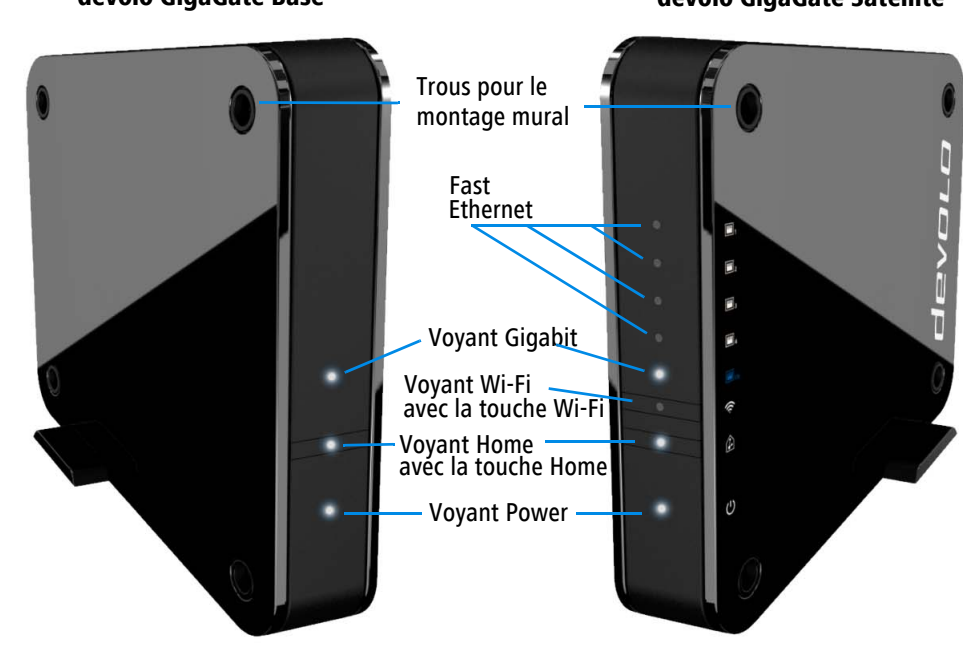

**devolo GigaGate Base devolo GigaGate Satellite**

Fig. 3 : Façade des appareils GigaGate

devolo GigaGate

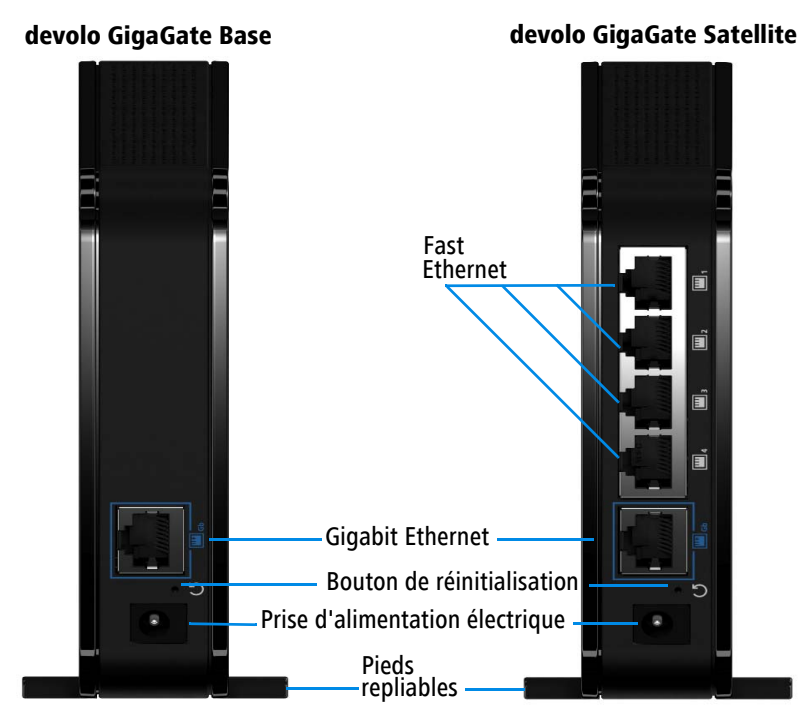

Fig. 4 : Face arrière des appareils GigaGate

#### Clignotement des DEL

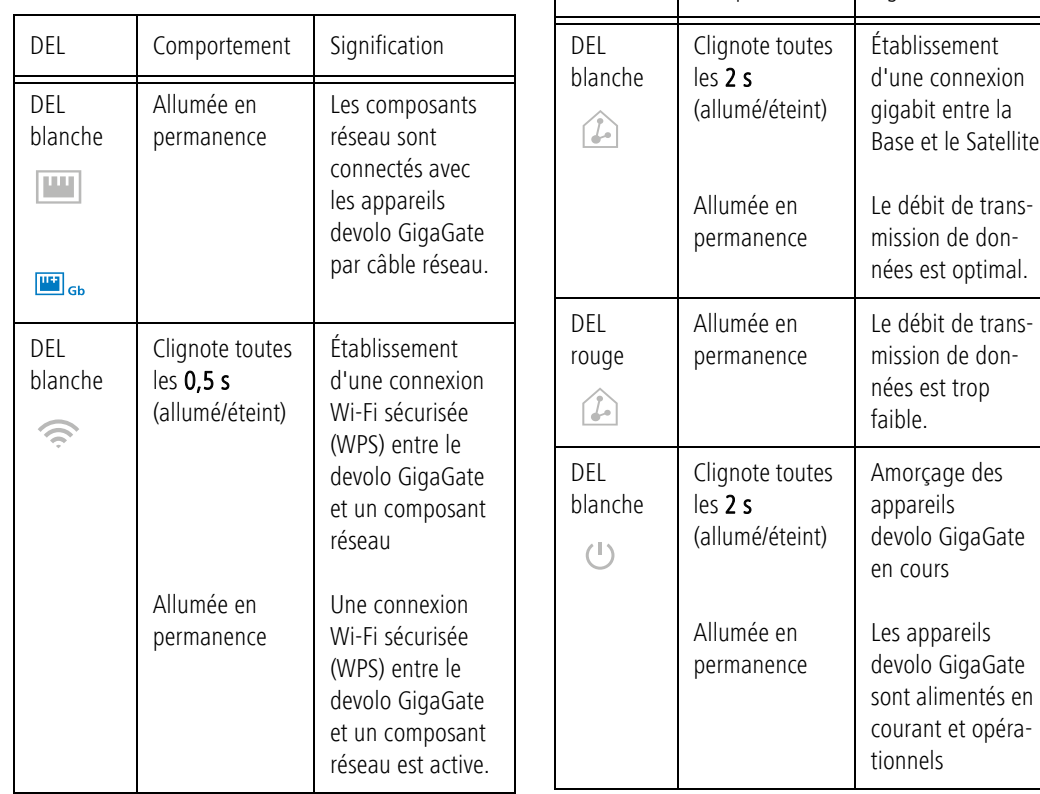

de trans-

DEL | Comportement | Signification

de trans-

#### <span id="page-16-0"></span>2.2.1 Bouton Wi-Fi

vantes du réseau sans fil :Connecter les appareils Wi-Fi via WPS

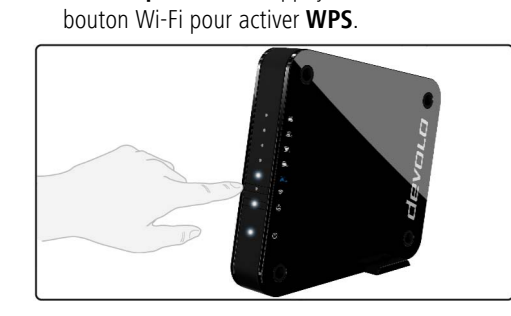

Le bouton Wi-Fi contrôle les fonctions sui-

 Si l'appareil est dans l'état initial avec **toutes les valeurs par défaut**, appuyez **brièvement** sur le

Fig. 5 : Touche Wi-Fi sur le GigaGate Satellite

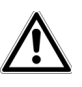

-

*Les informations sur l'intégration des terminaux Wi-Fi via WPS sont fournies au chapitre* **[4.3.4 Terminaux mo](#page-36-2)[biles](#page-36-2)***.*

*WPS est une norme de chiffrement dans un réseau Wi-Fi développée par la Wi-Fi Alliance. WPS facilite l'ajout de nouveaux périphériques dans un réseau existant.* 

### <span id="page-16-3"></span><span id="page-16-1"></span>2.2.2 Ports réseau

Les cinq ports réseau du devolo GigaGate **Satellite** permettent de connecter votre PC, votre imprimante multifonctions, votre disque NAS (Network Attached Storage), votre TV connectée et votre console de jeux à l'internet via des câbles réseau courants sans devoiracheter un switch séparé. D'autres composants réseau peuvent accéder à Internet via la connexion Wi-Fi du devolo GigaGate **Satellite**.

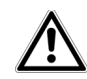

*Pour assurer le débit optimal sur les deux ports gigabits (1x Base, 1x Satellite), il faut au moins un câble Cat 5e (1 000 Mbits/s) (fourni). Il faut au moins un câble Cat5 pour avoir le débit maximal de 100 Mbits/s auxquatre ports Fast Ethernet.* 

<span id="page-16-2"></span>2.2.3 Réinitialisation

- <span id="page-16-4"></span>La touche de **réinitialisation** de la **Base** et du**Satellite** (petit orifice entre la prise d'alimentation et le port réseau gigabit) réunit deux fonctions différentes :
- - **L'adaptateur effectue un redémarrage** quand vous appuyez sur le bouton de réinitialisation pendant **moins de 10 secondes**.
- Pour réinitialiser le devolo GigaGate et restaurer la **configuration par défaut**, appuyez sur ce bouton pendant **plus de 10 secondes**. Nous attirons votre attention sur le fait que tous vos réglages personnalisés seront perdus !
- *Pour actionner le bouton de réinitialisation, servez-vous d'un objet pointu (trombone, etc.).*

### <span id="page-17-1"></span><span id="page-17-0"></span>2.2.4 Antennes Wi-Fi

Les quatre antennes Wi-Fi internes du devolo GigaGate **Base** répondent à la technologie Quantenna 4x4. Grâce à elles, le devolo GigaGate **Satellite** peut établir quatre liaisons point à point parallèles dans la bande des 5 GHz, moins sensible aux interférences, avec undébit maximal de 1300 Mbits/s.

Le devolo GigaGate **Satellite** possède en plus deux antennes internes servant à établir une connexion Wi-Fi avec les autres composants réseau.

### <span id="page-18-0"></span>3 Mise en service

Ce chapitre décrit la mise en service de votre devolo GigaGate. Nous décrivons la connexion des deux appareils et vous présentons brièvement le logiciel devolo. Des informations détaillées supplémentaires sont disponibles sur www.devolo.com.

### <span id="page-18-4"></span><span id="page-18-1"></span>3.1 Contenu du coffret

Avant d'installer votre devolo GigaGate, vérifiez que tous les composants faisant partie du produit sont bien dans le coffret.

## - **Kit de démarrage**

- $\bigcap$ devolo GigaGate Base
- $\bigcirc$ devolo GigaGate Satellite
- $\bigcirc$  Deux blocs d'alimentation avec les câbles

#### électriques

- $\bigcirc$  Deux câbles réseau (Cat 5e, 1000 Mbits/s)  $\bigcirc$ Guide d'installation sur papier
- $\bigcirc$  Déclaration CE

#### $011$

#### -**Extension** :

 $\bigcirc$  devolo GigaGate Satellite

- $\circlearrowright$  Un bloc d'alimentation avec le câble d'alimentation
- O Un câble réseau (Cat 5e, 1000 Mbits/s) O

Guide d'installation sur papier

 $\bigcirc$  Déclaration CE

devolo se réserve le droit de modifier le contenu du coffret sans préavis.

### <span id="page-18-3"></span><span id="page-18-2"></span>3.2 Configuration système requise

- - **Systèmes d'exploitation** : Windows 7 (32 bits/ 64 bits), Windows 8 (32 bits/64 bits), Windows 8 Pro (32 bits/64 bits), Windows 10 (32 bits/ 64 bits), Windows 10 Pro (32 bits/64 bits), Linux (32 bits/64 bits), Mac (OS X 10.6)
- -**Raccordement au réseau**

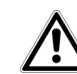

*Pour exploiter à fond les possibilités du devolo GigaGate et avoir la vitesse de transmission optimale, il vous faut un routeur avec un port réseau gigabit libre. Reliez le devolo GigaGate Base au routeur en utilisant le câble réseau fourni.*

### <span id="page-19-0"></span>3.3 Installation de devolo GigaGate

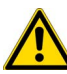

#### *L'appareil ne doit être utilisé que dans des locaux fermés.*

*Avant la mise en réseau de vos composants réseau Wi-Fi, notez la clé Wi-Fi du devolo GigaGate Satellite. Cette clé unique (clé Wi-Fi) est imprimée sur l'étiquette au bas du boîtier.*

*Pour établir une connexion sécurisée au réseauWi-Fi, saisissez la clé Wi-Fi du devolo GigaGate dans votre ordinateur portable, tablette ou smartphone.* 

Les chapitres suivants vous montrent comment connecter et intégrer le devolo GigaGate dans le réseau. La façon exacte de procéder est décrite à l'appui de différents scénarios de réseau possibles :

# <span id="page-19-1"></span>3.3.1 Installation de devolo GigaGate Base

- Raccordez le devolo GigaGate **Base** à un port réseau libre de votre point d'accès Internet (box, routeur Wi-Fi) en utilisant le câble réseau fourni.
- Branchez le cordon d'alimentation fourni du devolo GigaGate **Base** dans une prise de courant.

Dès que la DEL marche/arrêt devient blanche (après env. 60 secondes), la **base** est opérationnelle.

Pour couper l'appareil devolo du secteur, débranchez le boîtier ou la fiche secteur de la prise de courant.

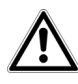

*La prise de courant et tous les appareils réseau raccordés doivent êtreaccessibles facilement pour que vous puissiez les débrancher rapidement en cas d'urgence.* 

# <span id="page-19-2"></span>3.3.2 Installation de devolo GigaGate Satellite

- Posez le devolo GigaGate **Satellite** à l'endroit voulu.
- Branchez le cordon d'alimentation fourni du devolo GigaGate **Satellite** dans une prise de courant. Dès que la DEL marche/arrêt devient blanche (après env. 60 secondes), le **satellite** est opérationnel.
	- Le devolo GigaGate **Base** et le devolo GigaGate **Satellite** se connectent entre eux automatiquement via le réseau Wi-Fi gigabit. La DEL Home clignote pendant l'établissement de la connexion. Lorsque la connexion Wi-Fi entre le devolo GigaGate

**Base** et le devolo GigaGate **Satellite** est établie, la DEL Home des deux appareils reste allumée. Pour cou-

per l'appareil devolo du secteur, débranchez le boîtier ou la fiche secteur de la prise de courant.

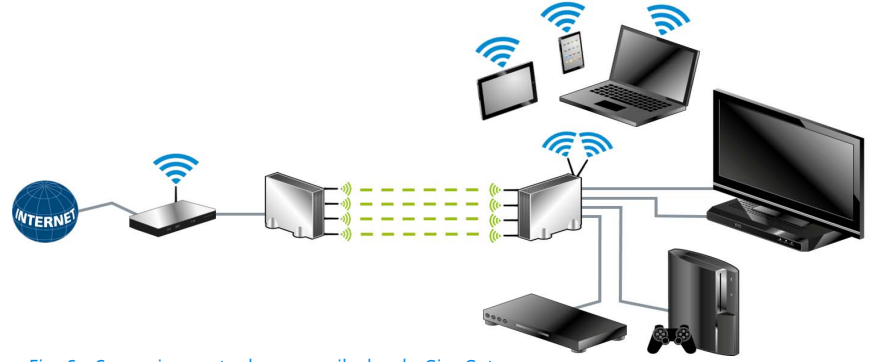

Fig. 6 : Connexions entre les appareils devolo GigaGate

#### Connexion des appareils au devolo GigaGate Satellite par câble réseau

 Après avoir branché vos appareils sur le secteur, reliez-les au devolo GigaGate **Satellite** en utilisant un câble réseau. La connexion Internet via lecâble réseau est établie automatiquement.

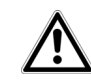

*Pour assurer la vitesse de transmission optimale, utilisez le câble réseau gigabit fourni pour relier l'appareil au port réseau gigabit. Pour connecter des appareils supplémentaires,*

#### *le nombre correspondant de câbles réseau est nécessaire.*

#### Connexion au réseau Wi-Fi du devolo GigaGate Satellite via le bouton Wi-Fi

- Sélectionnez le menu de configuration de WPS sur votre tablette ou smartphone.
	- *Sous Android, le menu de configuration de WPS se trouve sous Wi-Fi/Avancés. Apple iOS ne prend pas en charge WPS.*
- Appuyez brièvement sur le bouton Wi-Fi pour établir une connexion Wi-Fi sécurisée.

#### **ou**

 Dans l'interface utilisateur du devolo GigaGate, utilisez l'option **Wi-Fi Protected Setup (WPS)** pour connecter vos appareils au réseau Wi-Fi avec un code.

#### Connexion au réseau Wi-Fi du devolo GigaGate Satellite avec un code

Les appareils qui ne prennent pas en charge le Wi-Fi protégé (WPS) peuvent également se connecter au réseau Wi-Fi du devolo GigaGate **Satellite**.

- Sur votre ordinateur portable ou PC, sélectionnez le SSID (nom de réseau) du réseau Wi-Fi du devolo GigaGate.
- Entrez la clé Wi-Fi (que vous avez notée précédemment) pour établir la connexion Wi-Fi.
- Pour plus d'informations sur l'interface de configuration, veuillez consulter le chapitre **[4 Confi](#page-22-2)[guration du réseau](#page-22-2)**.

#### <span id="page-21-1"></span><span id="page-21-0"></span>3.4 Installer les logiciels devolo

#### Installer les logiciels devolo Cockpit

Le logiciel devolo **Cockpit** pour PC détecte tous les appareils devolo à portée dans votre réseau et affiche les propriétés des appareils. Vous accédez à l'interface de configuration à travers ce logiciel pour configurer votre **réseau Wi-Fi** sur le PC.

#### <span id="page-21-4"></span>Logiciels pour Windows

Le logiciel devolo Cockpit est disponible en téléchargement sur [www.devolo.com/cockpit](http://www.devolo.com/cockpit). Après avoir téléchargé le fichier d'installation sur votre ordinateur, exécutez-le en double-cliquant.

L'assistant d'installation installe devolo **Cockpit** pour le fonctionnement de l'appareil sous Windows. Vous pouvez exécuter l'application installée dans le menu  $\textsf{D}$ émarrer  $\boldsymbol{\mathsf{L}}$  Tous les programmes  $\boldsymbol{\mathsf{L}}$  devolo.

#### <span id="page-21-3"></span>Logiciels pour Mac (OS X)

Le logiciel devolo Cockpit est disponible en téléchargement sur [www.devolo.com/cockpit](http://www.devolo.com/cockpit). Après avoir téléchargé le fichier d'installation sur votre ordinateur, exécutez-le en double-cliquant.

#### <span id="page-21-2"></span>Logiciels pour Linux (Ubuntu)

Le logiciel devolo Cockpit est disponible en téléchargement sur [www.devolo.com/cockpit](http://www.devolo.com/cockpit). Après avoir téléchargé le fichier d'installation sur votre ordinateur et l'avoir installé, exécutez-le.

*Toutes les informations sur le logiciel devolo* n. *Cockpit sont disponibles sur Internet à* www.devolo.com/cockpit*.*

### <span id="page-22-2"></span><span id="page-22-0"></span><sup>4</sup> Configuration du réseau

Le devolo GigaGate possède une interface de configuration intégrée pouvant être affichée avec un navigateur Web courant. Cette interface permet de régler tous les paramètres d'exploitation de l'adaptateur.

### <span id="page-22-1"></span>4.1 Ouvrir l'interface de configuration incorporée

Vous accédez à l'interface de configuration intégrée du devolo GigaGate de la manière suivante :

- Ouvrez le menu Démarrer de votre système d'exploitation et sélectionnez **devolo Cockpit-Software**. Cliquez sur la ligne devolo GigaGate pour accéder à l'interface de configuration de l'appareil correspondant.

Le logiciel recherche l'adresse IP actuelle et commence la configuration dans l'explorateur Web.

- *Pour la description détaillée de devolo Cockpit-*
- *Software, consultez le chapitre* **[3.4 Installer les](#page-21-1) [logiciels devolo](#page-21-1)***.*

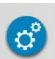

Par défaut, vous accédez directement à l'interface de configuration. Si vous avez défini un mot de passe de connexion au moyen de l'option **Gestion** (voir l'icône ci-contre) D**Sécurité du périphérique**, entrez le mot de passe.

### <span id="page-23-0"></span>4.2 devolo Cockpit

**devolo Cockpit-Software** est un logiciel de surveillance et de cryptage qui détecte tous les appareils dLAN et Wi-Fi à portée dans votre réseau

domestique et les connecte au réseau sécurisé. Après le démarrage de devolo Cockpit-Software, tous les appareils joignables dans votre réseau domestique sont affichés. Ceci peut durer un instant.

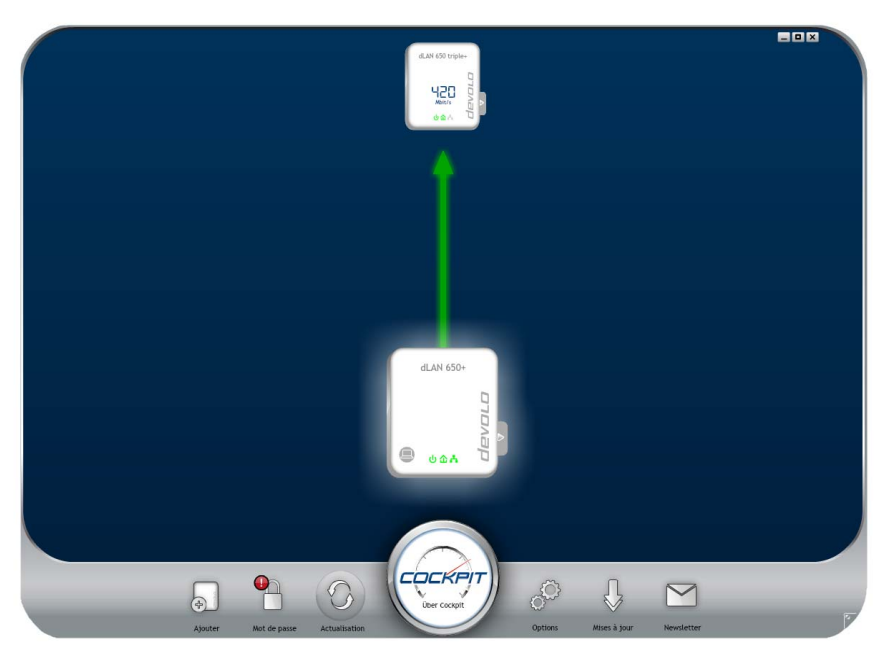

#### Fig. 7 : Interface utilisateur de devolo Cockpit

Tous les appareils détectés dans le réseau sont représentés par leur propre icône et le nom du produit.

L'adaptateur mis en évidence au centre du réseau symbolise le périphérique connecté localement. Si vous avez connecté localement plusieurs appareils, vous pouvez basculer de l'un à l'autre. Cliquez sur l'icône de l'adaptateur voulu pour activer l'appareil correspondant et le mettre en évidence.

Les lignes de couleur entre les adaptateurs indiquent la qualité de la liaison entre deux périphériques :

- **vert** : La connexion réseau permet le streaming HD vidéo.
- **orange** : La connexion réseau permet le streaming SD vidéo et jeux en ligne.
- **Trouge** : La connexion réseau permet le transfert de fichiers et l'accès à Internet.

Pendant qu'un adaptateur envoie des données à un autre, le débit binaire est affiché sur l'adaptateur mis en évidence.

#### Réglages et fonctions

Les paramètres du devolo GigaGate **Base** et du devolo GigaGate **Satellite** ou la configuration du réseau sont modifiés

- via l'onglet latéral de chaque adaptateur.

Cliquez à cet effet sur le symbole supérieur de l'onglet placé latéralement.

#### **Possibilités de configuration offertes par l'onglet latéral :**

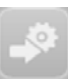

Vous accédez à l'interface de configuration du devolo GigaGate **Base** et du devolo GigaGate **Satellite** via la **Page de configuration du périphérique**.

### <span id="page-25-0"></span>4.3 Description du menu

Toutes les fonctions de menu sont décrites dans la fenêtre correspondante du menu et dans le chapitre correspondant du manuel. L'ordre de la description dans le manuel suit l'arborescence des menus.

Les menus principaux de l'interface de configuration, au nombre de trois (**Base**) ou quatre (**Satellite**), sont affichés au bas de l'écran. Cliquez sur le bouton d'un menu pour y accéder directement.

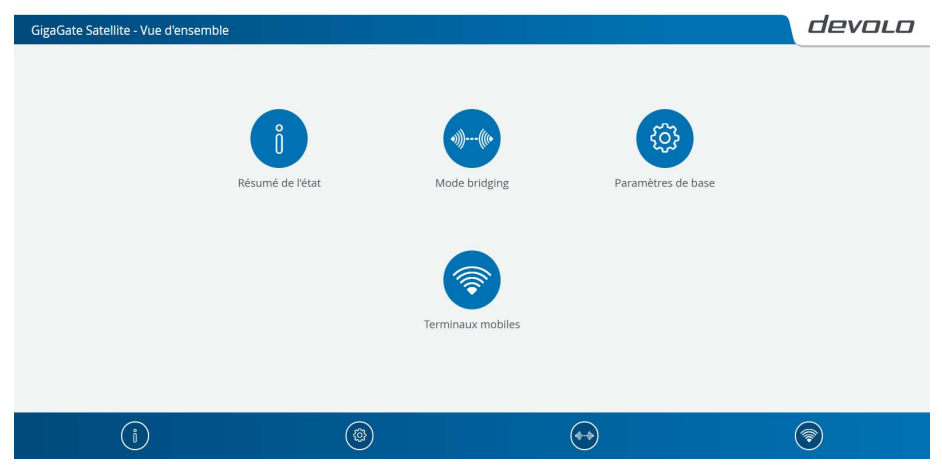

Fig. 8 : Interface de configuration du devolo GigaGate Satellite

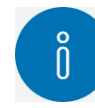

**Base/Satellite** : le menu **Résumé de l'état** contient toutes les propriétés du devolo GigaGate ainsi que des appareils connectés au **Satellite**. Ce menu permet de configurer un mot de passe pour protéger les appareils contre les accès non autorisés, et aussi de mettre à jour le microprogramme du devolo GigaGate.

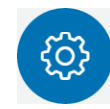

**Base/Satellite** : le menu **Paramètres de base** contient entre autres la sélectionde la langue, les paramètres de sécurité de l'appareil et la configuration des composants réseau connectés.

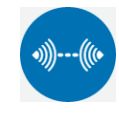

**Base/Satellite** : le menu **Bridge** permet de modifier le nom du bridge, de masquer le SSID et de configurer divers paramètres Wi-Fi.

**Satellite** : le menu **Terminaux mobiles**

permet de connecter les appareils au réseau Wi-Fi automatiquement, avec le code WPS, ou manuellement. Le nom du réseau, le mode de chiffrement et le mode Wi-Fi peuvent également être modifiés.

Cliquez sur **OK** pour sauvegarder les modifications effectuées dans une page de l'interface de configuration.

Cliquez sur **Annuler** pour quitter une page de l'interface de configuration.

#### <span id="page-26-0"></span>4.3.1 Résumé de l'état

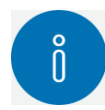

Le menu **Résumé de l'état** permet de modifier les paramètres du réseau et des appareils devolo GigaGate.

**Satellite :**

- État du bridge et gamme fréquentielle utilisée
- -État du Wi-Fi et gamme fréquentielle utilisée
- -État Ethernet

#### **Base** :

- -État du bridge et gamme fréquentielle utilisée
- -État Ethernet
- -Version du micrologiciel
- -Mot de passe d'accès
- **•** Configuration réseau

Vous accédez à la page voulue en cliquant ou appuyant sur le symbole correspondant.

#### Configurer l'état du bridge

- - $\bullet$  État du bridge  $\uparrow$  Configurer Bridge
	- WiFi Bridge éteint/allumé

Le bouton **éteint/allumé** permet d'activer et de désactiver le devolo GigaGate **Base** manuellement. L'appareil est désactivé dès que vous cliquez sur **OK** et <sup>n</sup>'est ensuite plus accessible par Wi-Fi.

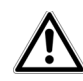

*Afin d'établir une nouvelle connexionavec le bridge Wi-Fi, raccordez votre ordinateur portable au devolo GigaGate Base en utilisant un câble réseau. Activez le pont Wi-Fi dans l'interface de configuration.*

#### Attribuer le nom de réseau du bridge

 $\bigcirc$  Nom de réseau du bridge

Le nom du réseau du bridge (SSID) détermine le nom de votre réseau sans fil entre le devolo GigaGate **Base** et le devolo GigaGate **Satellite**.

#### Attribution de la clé Wi-Fi

Clé

La clé Wi-Fi entrée ici est utilisée par le devolo GigaGate **Satellite** pour établir une connexion Wi-Fi sécurisée avec le devolo GigaGate **Base**.

Vous pouvez utiliser le mot de passe par défaut, ou créer votre propre mot de passe pour sécuriser votre réseau Wi-Fi.

#### Sélection du standard Wi-Fi

Mode

Sélectionnez ici les normes Wi-Fi prises en charge par le devolo GigaGate **Base** :

**802.11a+n+ac** : réglage par défaut avec la compatibilité maximale. Quand cette option est active, le devolo GigaGate **Base** prend en charge les standards Wi-Fi 802.11a, 802.11n et 802.11ac.

802.11a+n : quand cette option est active, le devolo GigaGate **Base** prend en charge uniquement les deux standards Wi-Fi 802.11a et 802.11n.

802.11a : cette option limite le Wi-Fi au débit décrit par le standard 802.11a.

#### Réglage de la largeur de bande du canal

 $\circlearrowright$  Largeur de bande du canal

Cette option sert à régler la largeur de bande de canal des standards Wi-Fi. Les options disponibles sont :

20 MHz : utilisable pour les standards Wi-Fi 802.11a, 802.11b et 802.11g. Jusqu'à quatre canaux Wi-Fi sans chevauchement sont disponibles.

**40 MHz** : utilisable pour le standard Wi-Fi 802.11n. Jusqu'à deux canaux Wi-Fi sans chevauchement sont disponibles.

80 MHz : valeur par défaut. Utilisable pour le standard Wi-Fi 802.11ac. Jusqu'à cinq canaux sans chevauchement sont disponibles.

Lecture de l'adresse MAC du devolo GigaGate Base

- $\bullet$  5 GHz  $\uparrow$  Contrôle de bridging
	- O Bridge connectés

Le devolo GigaGate **Base** connecté, son adresse MAC et la date de la dernière connexion sont affichés ici.

<span id="page-28-0"></span>*L'adresse MAC identifie de manière unique l'interface matérielle de chaque appareil réseau (par exemple la carte Wi-Fi d'un ordinateur ou l'interface Ethernet d'une imprimante). Elle est formée par six groupes de deux nombres hexadécimaux séparés les uns des autres par un double point (p.ex. 00:0B:3B:37:9D:C4).* 

#### Désactiver le Wi-Fi du devolo GigaGate Satellite

- - $\bullet$  État du WiFi $\uparrow$  Point d'accès
	- WiFi
		- éteint/allumé

Le bouton **actif/inactif** permet d'activer et de désactiver manuellement la fonction Wi-Fi dudevolo GigaGate **Satellite**. La fonction Wi-Fi de l'appareil est désactivée dès que vous cliquez sur **OK**.

*Par défaut, la fonction Wi-Fi du devolo GigaGate est active.*

#### Modifier le nom du réseau (SSID)

 $\bigcirc$  Nom du réseau de la bande 2,4 GHz

Le nom du réseau (SSID) détermine le nom de votre réseau sans fil. Vous pouvez voir ce nom quand vous établissez la connexion avec un réseau sans fil et doncidentifier le réseau Wi-Fi correct.

Le nom du réseau Wi-Fi (SSID) peut être modifié manuellement ici. Il est important de connaître le nom de réseau pour connecter ultérieurement des composants Wi-Fi supplémentaires.

#### Masquer le nom du réseau (SSID)

Cacher SSID oui/non

Si vous cochez la case Cacher SSID, votre réseau sans fil est invisible. Dans ce cas, les participants au réseau doivent connaître le nom SSID exact et l'entrer manuellement pour pouvoir établir la liaison.

*Certaines cartes Wi-Fi ont des difficultés à établir la liaison avec de tels réseaux sans fil invisibles. Si l'établissement de la liaison estproblématique si le SSID est caché, essayez en premier de vous connecter quand le SSID est visible, et cachez-le seulement après.*

#### Sélection du mode de cryptage du Wi-Fi

<span id="page-29-2"></span> $\circ$  Cryptage

Les mécanismes de sécurité disponibles pour protéger les transmissions de données dans votre réseau sans filsont **WPA** et WPA/WPA2 (Wi-Fi Protected Access).

Cette méthode permet d'utiliser une clé personnalisée comprenant des lettres et des chiffres avec une longueur maximale de 63 signes. Cette clé peut être saisie directement avec le clavier.

WPA2 (Wi-Fi Protected Access 2) : valeur par défaut. Ce mécanisme de chiffrement s'appuie sur le protocole AES (Advanced Encryption Standard). La connexion Wi-Fi entre le devolo GigaGate **Satellite** et le composant Wi-Fi est protégée par une clé de 128 bits.

WPA/WPA2 (Wi-Fi Protected Access) : le devolo GigaGate **Satellite** prend en charge les deux mécanismes de chiffrement indiqués. Il est recommandé de sélectionner cette option lorsque le réseau Wi-Fi comprend des appareils récents aussi bien que des appareils plus anciens ne prenant pas en charge WPA2.

**aucun** : aucune méthode de cryptage n'est appliquée. Si les données ne sont pas cryptées, elles sont transmises des clients au devolo GigaGate **Satellite** sans protection dans votre réseau sans fil, et un mot de passe n'est pas demandé non plus pour la connexion.

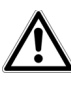

*Il est recommandé de toujours activer le cryptage dans votre réseau sans fil. Sinon, chaque personne se trouvant à portée radio du réseau pourrait s'introduire dans votre réseau.*

Enregistrez toutes les modifications effectuées en appuyant sur **OK** avant de quitter cette page de configuration.

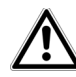

<span id="page-29-1"></span><span id="page-29-0"></span>*Par défaut, le devolo GigaGate sécurise le réseau selon la méthodeWPA2. La clé Wi-Fi par défaut est la clé Wi-Fi du devolo GigaGate Satellite. Cette clé est imprimée sur l'étiquette au bas du boîtier.*

#### Attribution de la clé Wi-Fi

#### Clé

La clé Wi-Fi entrée ici est utilisée par le devolo GigaGate **Satellite** pour établir une connexion Wi-Fi sécurisée avec les composants Wi-Fi.

Vous pouvez utiliser le mot de passe par défaut, ou créer votre propre mot de passe pour sécuriser votre réseau Wi-Fi.

Entrez le nombre requis de lettres et de chiffres dans le champ Clé.

#### Sélection du standard Wi-Fi

Mode

Sélectionnez ici les normes Wi-Fi prises en charge :

802.11b+g+n : réglage par défaut avec la compatibilité maximale. Quand cette option est active, le devolo GigaGate **Satellite** prend en charge les standards Wi-Fi 802.11b, 802.11g et 802.11n.

802.11b+g : quand cette option est active, le devolo GigaGate **Satellite** prend en charge uniquement les deux standards Wi-Fi 802.11b et 802.11g.

#### Réglage de la largeur de bande du canal

 $\circlearrowright$  Largeur de bande du canal

Cette option sert à régler la largeur de bande de canal des standards Wi-Fi. Les options disponibles sont :

Auto : le devolo GigaGate **Satellite** détecte automatiquement la largeur de bande de canal la mieux adaptée en fonction des composants Wi-Fi connectés et établit la liaison.

20 MHz : utilisable pour les standards Wi-Fi 802.11a, 802.11b et 802.11g. Jusqu'à quatre canaux Wi-Fi sans chevauchement sont disponibles.

**40 MHz** : utilisable pour le standard Wi-Fi 802.11n. Jusqu'à deux canaux Wi-Fi sans chevauchement sont disponibles.

#### Sélection du canal

Canal

Pour l'exploitation en tant que point d'accès, un canal (d'émission) doit être choisi. Treize canaux sont disponibles. Nous recommandons de conserver le réglage par défaut Auto pour que le devolo GigaGate **Satellite** choisisse le canal automatiquement à intervalles réguliers. Si aucune station n'est connectée, l'appareil sélectionne le canal automatiquement toutes les 2 heures.

Auto : le devolo GigaGate **Satellite** sélectionne automatiquement le canal le mieux adapté en fonction des composants Wi-Fi connectés.

**1-13** : le canal Wi-Fi peut aussi être réglé manuellement. Les canaux sélectionnables vont de 1 à 13.

#### Surveillance des appareils connectés au réseau

État Ethernet

Les appareils connectés par câble sont représentés de manière transparente et triés par port Ethernet.

Port haut débit (1000 Mbits/s) : pour les appareils avec un port gigabit qui demandent un débit élevé constant, par exemple les disques NAS (Network Attached Storage).

Ports multimédia (100 Mbits/s) : pour tous les appareils possédant un port Fast Ethernet. Le débit est suffisant pour streamer des vidéos et naviguer sur le Web.

#### Effectuer la mise à jour des microprogrammes

 $\bullet$  Version du micrologiciel  $\downarrow$  Mise à jour des microprogrammes

Affiche la version du micrologiciel installée sur le devolo GigaGate **Satellite**.

 $\bigcirc$  Mise à jour automatique des microprogrammes éteint/allumé

Le firmware du devolo GigaGate contient le logiciel d'exploitation de l'appareil. De temps en temps, devolo met à la disposition des utilisateurs une nouvelle version du firmware téléchargeable à partir de son site Internet. Ces nouvelles versions contiennent par exemple des corrections des fonctions. Si vous souhaitez que les mises à jour du firmware du devolo GigaGate se fassent automatiquement, activez l'option **Mise à jour automatique des microprogrammes** et exécutez l'opération de mise à jour en sélectionnant **Rechercher maintenant les nouveauxmicroprogrammes et actualiser**.

#### **ou**

#### $\bigcirc$  Mise à jour du micrologiciel

Pour mettre le firmware à jour manuellement, commencez par décharger le fichier correspondant au devolo GigaGate sur votre ordinateur à partir du site Internet de devolo (www.devolo.com). Sélectionnez ce fichier sous **Nom du fichier** et cliquez/tapez sur **Effectuer la mise à jour des microprogrammes**.

A la fin de la mise à jour, le devolo GigaGate redémarre automatiquement.

Pendant l'opération de mise à jour, le sym-×, bole  $\hat{\varnothing}$  à l'avant du boîtier clignote en rouge. Quand la mise à jour est terminée, le devolo GigaGate redémarre automatiquement.

#### *Le bouton* **Mises à jour** *dans* **devolo Cockpit** *permet de mettre à jour automatiquement le firmware à partir de notre site Web* www.devolo.com*. La mise à jour requiert une connexion Internet active. Toutes les informations sur* **devolo Cockpit** *sont disponibles sur Internet à* www.devolo.com/cockpit.

#### Enregistrer la configuration des périphériques

 $\circlearrowright$  Enregistrer la configuration de l'appareil Tous les paramètres de configuration actifs peuvent être sauvegardés dans un fichier sur votre ordinateur, et au besoin être chargés dans le devolo GigaGate **Satellite** pour rétablir une configuration. Ceci vous permet de créer plusieurs configurations pour des environnements réseau différents. Elles serviront à reconfigurer l'appareil très rapidement et de façon conviviale.

#### Restaurer la configuration des périphériques

 $\circ$  Restaurer la configuration de l'appareil à partir du fichier

Une configuration du devolo GigaGate **Satellite** enregistrée précédemment peut être restaurée ici.

#### Restaurer la configuration de l'appareil à partir du fichier

 $\circlearrowright$  Réinitialiser la configuration des appareils Cette option permet de rétablir les valeurs par défaut (d'origine) du devolo GigaGate **Satellite**.

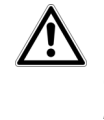

#### *Tous vos réglages personnalisés du Wi-Fi seront perdus. Le mot de passe du devolo GigaGate est également réinitialisé.*

#### Protéger l'accès à l'interface de configuration

● Mot de passe d'accès D Créer le mot de passe d'accès

L'option **Créer le mot de passe d'accès** sert à protéger l'accès à l'interface de configuration au moyen d'un mot de passe.

Par défaut au moment de l'achat du devolo GigaGate, l'interface de configuration **n'est pas protégée** par un **mot de passe**. Nous recommandons d'activer la protection d'accès en créant un **mot de passe personnalisé** immédiatement après l'installation du devolo GigaGate, afin d'exclure l'accès à l'interface de configuration par des personnes non autorisées.

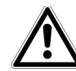

*Il est fondamentalement recommandé de sécuriser l'accès à vos appareils devolo GigaGate afin de protéger votre configuration contre les modifications.* 

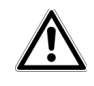

*Le nom d'utilisateur* **admin** *est le nompar défaut qui ne peut pas être modifié.* 

#### Configuration des paramètres réseau

 $\bullet$  Configuration réseau  $\triangleright$  Configurer le réseau Ce menu affiche toutes les informations du réseautelles que l'adresse IP, le masque de réseau et le serveur de nom.

Client DHCP éteint/allumé

Puisqu'il est un composant de votre réseau, le devolo GigaGate communique également sur la base du protocole TCP/IP. L'adresse IP requise peut être attribuée manuellement, ou être récupérée **automatiquement** (réglage par défaut) sur un **serveur DHCP**.

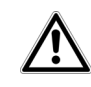

<span id="page-33-0"></span>La configuration manuelle exige la saisie de l'adresse IP, du masque de réseau, de la passerelle par défaut et du serveur de nom.

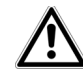

<span id="page-33-1"></span>*S'il existe déjà un serveur DHCP dans le réseau qui attribue les adresses IP, cette option devrait rester activée pour que l'adresse soit attribuée automatiquement au devolo GigaGate par ce serveur. En règle générale, ce serveur est le routeur.*

#### <span id="page-34-0"></span>4.3.2 Paramètres de base

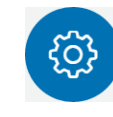

<span id="page-34-1"></span>Le menu **Paramètres de base** contientquelques éléments de configuration déjà présents dans **Résumé de l'état**, permet de sélectionner la **langue** et des **paramètres avancés** pour personnaliser vos appareils devolo GigaGate.

#### **Satellite :**

- Sélection de la langue
- Sécurité du périphérique
- -Configuration réseau
- -Système
- Paramètres avancés

#### **Base** :

- Sélection de la langue
- Sécurité du périphérique
- -Configuration réseau
- -Système
- Paramètres avancés

Vous accédez à la page voulue en cliquant ou appuyant sur le symbole correspondant.

#### Sélection de la langue des menus

**Sélection de la langue** 

Vous pouvez sélectionner la langue du menu ici. Les options disponibles sont :

- Allemand
- ∩ Anglais
- $\circ$  Français
- $\circ$ Italien
- О Néerlandais
- 0 Portugais
- Espagnol

Enregistrez votre sélection en appuyant sur **OK**.

#### Réglage de la date et de l'heure

- $\bullet$  Paramètres avancés  $\triangleright$  Date et heure
	- $\circ$  Synchroniser la date et l'heure automatiquement éteint/allumé
		-

Le bouton **éteint/allumé** permet de récupérer la date et l'heure du devolo GigaGate **Base** et du devolo GigaGate **Satellite** automatiquement sur un serveur de temps. Le fuseau horaire et le serveur de temps peuvent aussi être sélectionnés manuellement.

<span id="page-34-2"></span>Un serveur de temps est un serveur dans Internet chargé de fournir l'heure exacte. La plupart des serveurs de temps sont réglés sur une horloge radio-pilotée. L'option **Synchroniser la date et l'heure automatiquement** est active par défaut pour que le devolo GigaGate règle la date et l'heure automatiquement.

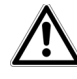

#### *Le serveur de temps pool.ntp.org est actif par défaut.*

 $\circlearrowright$  Ajuster l'horloge automatiquement à l'heure d'été

éteint/allumé

L'heure d'été peut être réglée automatiquement sur les appareils devolo GigaGate.

Précisez votre **Fuseau horaire** et le **Serveur detemps**. Si vous activez l'option **Ajuster l'horloge automatiquement à l'heure d'été**, l'adaptateur règle l'heure d'été automatiquement.

#### Désactiver les DEL de l'appareil

 $\bigcirc$  Paramètres des DEL  $\uparrow$  Éteindre/allumer les DEL de l'appareil

<span id="page-35-0"></span>Les voyants lumineux d'état peuvent être désactivés en sélectionnant l'option **DEL de l'appareil**, par exemple pour éviter d'être dérangé par la lumière dans la chambre à coucher. Par défaut, les voyants d'état DEL sont actifs.

Enregistrez votre sélection en appuyant sur **OK**.

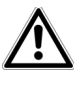

*Les défauts de fonctionnement desappareils devolo GigaGate sont signalés même si les DEL sont désactivées.*

#### Désactiver les boutons de l'appareil

 $\bigcirc$  Boutons  $\uparrow$  Éteindre/allumer les DEL del'appareil

Cette option permet de désactiver les boutons en façade des appareils devolo GigaGate (bouton Home, bouton Wi-Fi).

Enregistrez votre sélection en appuyant sur **OK**.

#### Personnaliser le nom des appareils

 $\bigcap$ Nom de l'appareil

Vous avez la possibilité d'attribuer un nom personnalisé aux appareils devolo GigaGate. Ce nom est affiché en haut de l'interface de configuration :

GigaGate **Satellite** (le nom personnalisé) GigaGate **Base** (le nom personnalisé)

#### Consulter les informations de la licence

 $\bigcirc$  Informations de la licence

Les informations sur la licence du devolo GigaGate se trouvent ici.

#### <span id="page-36-0"></span>4.3.3 Mode bridging

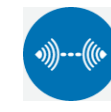

Le menu **Bridge** contient les réglages relatifs au nom de réseau des appareils devolo GigaGate, au cryptage, au mode Wi-Fi, ainsi que l'option servant à connecter des appareils devolo GigaGate **Satellite** supplémentaires au devolo GigaGate **Base**.

**•** Configuration du bridge

Les informations détaillées sur la configuration de devolo GigaGate se trouvent au chapitre **[4.3.1 Résu](#page-26-0)[mé de l'état](#page-26-0)**.

**•** Extension de bridging

Vous pouvez intégrer des appareils devolo GigaGate **Satellite** supplémentaires à votre réseau devolo GigaGate.

#### Connecter des appareils devolo GigaGate Satellite supplémentaires au bridge devolo GigaGate

 $\bigcirc$  Configuration WPS avec bouton (bouton Home) i $\triangleright$  Exécuter le pairing

Cliquez/tapez sur **Exécuter le pairing** pour établir la liaison automatiquement.

О Pairing de bridge avec le numéro de sécurité Entrez le numéro de sécurité (Sec ID) du devolo GigaGate **Base** dans l'interface de configuration du devolo GigaGate **Satellite**. Ce numéro se trouve sur la face inférieure du boîtier.

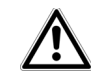

<span id="page-36-3"></span>*Avant la mise en réseau, notez les nu méros de sécurité de tous les appa reils devolo GigaGate. Cet identificateur unique est imprimé sur l'étiquette au bas du boîtier. Il est formé par 16 lettres. Assurez-vous aussi que tous les appareils devolo GigaGate sont branchés dans une prise électrique et reliés à un or dinateur ou un composant réseau.*

#### <span id="page-36-1"></span>4.3.4 Terminaux mobiles

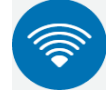

<span id="page-36-2"></span>Le menu **Terminaux mobiles** contientles réglages servant à intégrer les appa reils Wi-Fi dans le réseau Wi-Fi dudevolo GigaGate **Satellite**. L'installation des nouveaux appareils Wi-Fi peut être automatique ou se faire avec le code WPS. Le nom du réseau, le mode de chif frement et le mode Wi-Fi dudevolo GigaGate **Satellite** peuvent éga lement être modifiés.

Le devolo GigaGate propose deux variantes différentes pour transmettre ces clés de sécurité :

#### Configuration WPS par bouton Wi-Fi :

- Démarrez la procédure de cryptage du devolo GigaGate
	- О en appuyant sur le **bouton Wi-Fi** directement **à l'avant du** devolo GigaGate **Satellite** ou
	- en sélectionnant devolo GigaGate Satellite **|**> **Terminaux mobiles** - **Terminaux auto**matiques (WPS)  $\lozenge$  WiFi Protected Setup **(WPS)** dans l'interface de configuration puis en appuyant sur le bouton **Démarrer la configuration**.
- Appuyez ensuite sur la touche WPS de l'appareil Wi-Fi à ajouter, ou activez le mécanisme WPS dans les paramètres Wi-Fi de l'appareil Wi-Fi. Les appareils se communiquent maintenant leurs clés de sécurité et établissent une liaison Wi-Fi sécurisée. Le clignotement du voyant DEL Wi-Fi à l'avant du boîtier indique que la procédure de synchronisation est en cours.

Configuration WPS avec un code personnel :

- $_{\tiny\textcircled{\scriptsize{1}}}$  Pour relier les appareils Wi-Fi entre eux dans votre réseau sans fil en appliquant la variante avec un code personnel (PIN), sélectionnez devolo GigaGate **Satellite** - **Terminaux** mobiles  $\lozenge$  Terminaux automatiques (WPS)  $\lozenge$ **Configuration avec un code PIN** dans l'interface de configuration, saisissez le code démarrez la procédure de cryptage en cliquant sur le bouton **Démarrer la configuration**.
- Ouvrez l'interface de configuration de la station Wi-Fi à ajouter et envoyez le code sélectionné sur le devolo GigaGate **Satellite**. Confirmez la procédure de cryptage comme décrit. Les appareils se communiquent maintenant leurs clés de sécurité et établissent une liaison Wi-Fi sécurisée. Le clignotement du voyant DEL Wi-Fi à l'avant du boîtier indique que la procédure de synchronisation est en cours.

#### Désactiver le cryptage WPS

- - Terminaux automatiques (WPS)
	- Wi-Fi Protected Setup (WPS) éteint/allumé

Vous pouvez activer ou désactiver la fonction WPS de votre devolo GigaGate.

### <span id="page-38-0"></span>5 Annexe

### <span id="page-38-1"></span>5.1 Fréquences et puissance d'émission

Spécifications techniques dans la bande fréquentielle des 5 GHz

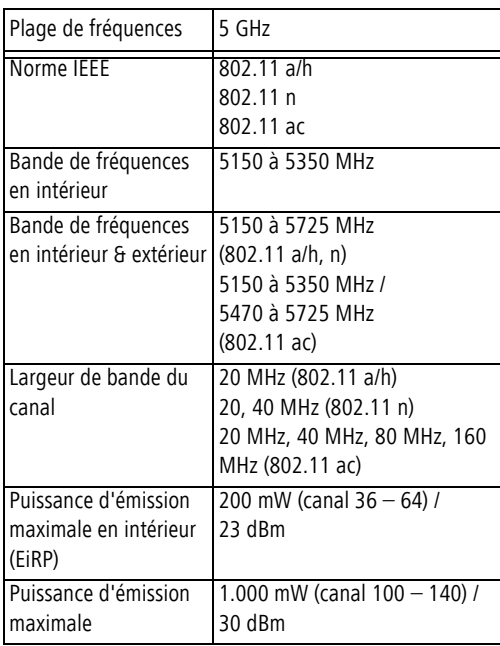

Spécifications techniques dans la bande fréquentielle des 2,4 GHz

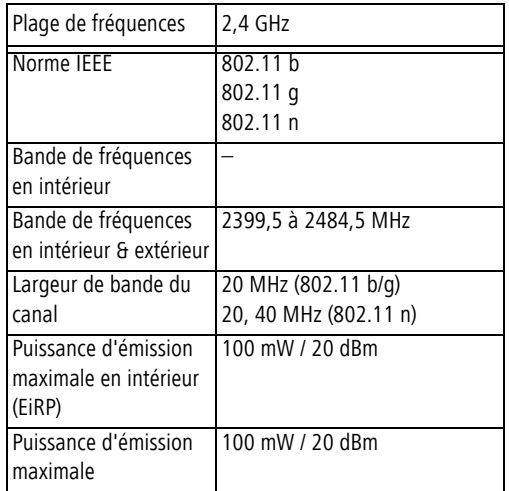

### <span id="page-39-0"></span>5.2 Canaux et fréquences porteuses

Canaux et fréquences dans la bande 5 GHz

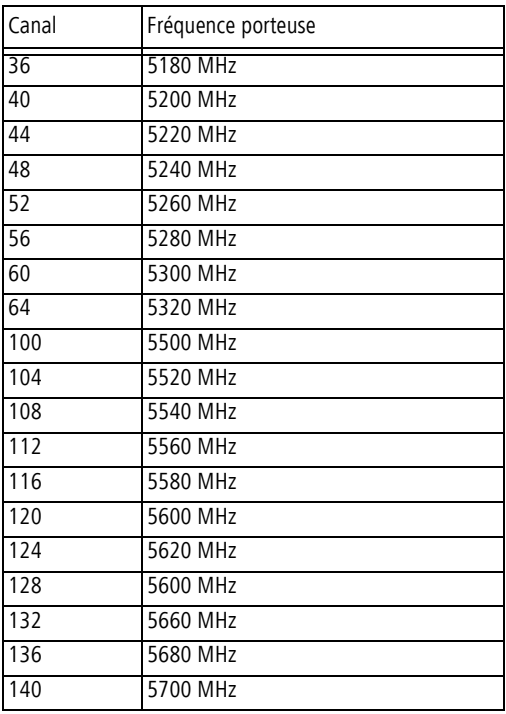

Canaux et fréquences dans la bande 2,4 GHz

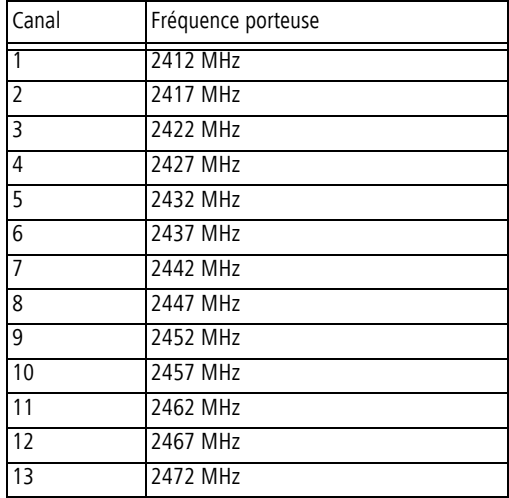

### <span id="page-40-0"></span>5.3 Élimination des anciens appareils

Applicable dans les pays de l'Union Européenne et les autres pays européens ayant un système de récupération séparé.

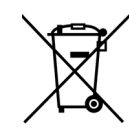

Le symbole de poubelle barrée qui se trouve sur l'appareil signifie que cet adaptateur est un appareil électrique ou électronique soumis à la directive European Community WEEE sur les appareils électriques. Ce type d'appareil ne peut plus être éliminé avec les ordures ménagères. Vous pouvez pour cela les déposer gratuitement dans les centres de collecte communaux. Veuillez vous adresser àvotre administration locale pour connaître l'adresse et les horaires d'ouverture du centre de collecte le plus proche de chez vous.

### <span id="page-41-0"></span>5.4 Conditions générales de garantie

Nous accordons ces conditions générales de garantie de devolo AG aux acheteurs de produits devolo. Elles complètent le droit à la garantie défini par la loi, sous réserve des conditions suivantes :

#### Objet de la garantie

- a) La garantie s'applique au produit livré et à ses composants. Les composants présentant des vices de fabrication ou de matière seront, au choix de devolo, remplacés ou réparés gratuitement à condition qu'ils aient été manipulés correctement et que le mode d'emploi ait été respecté. En guise d'alternative, devolo se réserve le droit d'échanger l'appareil défectueux par un appareil de remplacement doté de fonctions et de caractéristiques identiques. Les manuels et logiciels éventuellement fournis avec le matériel sont exclus de la garantie.
- b) Les coûts des pièces et de main d'œuvre sont à la charge de devolo AG ; les frais de l'envoi du matériel défectueux à l'atelier de maintenance et/ou à devolo sont à la charge de l'acheteur.
- c) La propriété des pièces remplacées est transférée à devolo AG.
- d) Au-delà de la réparation et du remplacement des pièces défectueuses, devolo AG est autorisé à effectuer des modifications techniques (par exemple une mise à jour des logiciels microprogrammes) pour mettre l'appareil au niveau technologique actuel. Ceci n'entraîne pas de frais supplémentaires pour l'acquéreur. La mise à niveau ne constitue pas pour autant un droit légitime de l'acquéreur.

#### 2 Durée de la garantie

La durée de la garantie accordée sur ce produit devolo est de trois années. La garantie prend effet le jour de la livraison du produit par le revendeur agréé devolo. Les prestations fournies par devolo dans le cadre de la garantie ne conduisent aucunement à un prolongement de la durée de la garantie, et n'engendrent pas non plus une

<span id="page-41-1"></span>nouvelle garantie. La durée de garantie des pièces de rechange utilisées expire en même temps que la garantie du produit entier.

#### 3 Modalités

- Si des défauts surviennent pendant la période de garantie, l'acheteur doit faire valoir son droit de garantie immédiatement, au plus tard 7 jours après l'apparition du défaut.
- b) Tout endommagement reconnaissable de l'extérieur (par exemple boîtier endommagé) survenu lors du transport doit être signalé immédiatement à l'entreprise de transport ainsi qu' à l'expéditeur. Tout endommagement non décelable de l'extérieur doit être signalé immédiatement après constatation, au plus tard 3 jours après la livraison et par écrit à l'entreprise de transport ainsi qu' à l'expéditeur.
- c) Le transport du produit défectueux vers le service qui traite les droits de garantie, ainsi que son renvoi après la réparation se font aux frais et aux risques de l'acheteur.
- Les revendications dans le cadre de la garantie ne sont acceptées que si l'acheteur fournit une copie de la preuve d'achat. Dans certains cas, devolo se réserve le droit de demander l'original de la preuve d'achat.

#### 4 Exclusion de la garantie

La garantie est exclue en particulier dans les cas suivants :

- a) si l'étiquette portant le numéro de série a été retiré,
- b) en cas d'endommagement ou de destruction dans le cas de force majeure ou d'une autre influence hors du contrôle de devolo AG (p. ex. humidité, foudre, poussière ou autres influences extérieures),
- c) en cas de stockage ou d'utilisation du produit non conforme aux conditions indiquées dans la spécification technique,
- d) si les défauts sont dus à une mauvaise utilisation, en particulier si la description du système et le mode d'emploi n'ont pas été respectés,
- e) si l'appareil a été ouvert, réparé ou modifié par une personne qui n'en a pas été chargé par devolo,
- f) si le produit présente des endommagements mécaniques, de quelque nature qu'ils soient.
- g) si l'acheteur ne fait pas valoir son droit de garantie dans les délais prévus par les articles 3a) ou 3b).

#### 5 Erreurs de manipulation

S'il s'avère que le défaut du produit a été provoqué par du matériel défectueux d'un autre constructeur, par une erreur de logiciel, par une mauvaise installation ou manipulation, devolo se réserve le droit de facturer les frais de vérification à l'acquéreur.

#### 6 Conditions complémentaires

En dehors des conditions mentionnées, l'acheteur n'aura aucun recours envers devolo AG.

- a) Cette garantie n'établit aucun droit supplémentaire, en particulier le droit à rédhibition ou la prétention à diminution. Toute réclamation de dommages-intérêts, quelle qu'en soit la raison, est exclue. Cette garantie ne limite pas les droits de l'acquéreur conformément aux lois sur la responsabilité produit, par exemple dans les cas de dommages corporels ou d'endommagement des objets personnels ou dans les cas de préméditation ou de négligence grossière, dans lesquels devolo AG engage impérativement sa responsabilité.
- b) En particulier, le remboursement d'un manque à gagner ou de dommages directs ou indirects sont exclus.
- c) devolo n'engage aucune responsabilité pour la perte de données ou la récupération de ces données en cas de faute légère ou moyenne.
- d) Dans les cas où devolo provoque la destruction de données avec préméditation ou par négligence grossière, devolo engage sa responsabilité pour le rétablissement typique tel qu'il serait à réaliser en cas de création régulière de copies de sauvegarde selon les mesures de sécurité adéquates.
- e) La garantie s'applique uniquement au premier acheteur et ne peut être transférée à un tiers.
- f) Pour toute contestation le tribunal de Aachen (Aix-la-Chapelle) est seul compétent, si l'acheteur est une personne exerçant

une activité commerciale et en a tous les droits et obligation. Si l'acquéreur n'a pas d'attribution de juridiction en R.F.A. ou si son domicile ou son lieu de résidence habituel est transféré en dehors du champ d'application territorial de la R.F.A. après la conclusion du contrat, le tribunal du siège social de devolo est seul compétent. Ceci est valable également si le domicile ou le lieu de résidence habituel de l'acheteur n'est pas connu au moment de l'introduction d'une action.

La loi applicable est la loi de la République Fédérale d'Allemagne. Le droit de l'ONU en matière d'achat n'est pas applicable.

### Index

### A

Adresse IP [32](#page-33-0)Adresse MAC [27](#page-28-0) Antenne Wi-Fi [16](#page-17-1)CCE [6](#page-7-2)Clé Wi-Fi [28](#page-29-0)Clé Wi-Fi par défaut [28](#page-29-1) Configuration système re[q](#page-7-3)uise [17](#page-18-3) Consignes de sécurité 6 Contenu du coffret [17](#page-18-4)GGarantie [40](#page-41-1)LLAN (port réseau) [15](#page-16-3) Linux [20](#page-21-2)MMac (OS X) [20](#page-21-3) NNuméro de sécurité [35](#page-36-3)RRéinitialisation [15](#page-16-4)SServeur de temps [33](#page-34-2) Serveur DHCP [32](#page-33-1)

#### V

Voyants d'état DEL [10](#page-11-1), [34](#page-35-0) WWi-Fi [8](#page-9-2)Windows [20](#page-21-4)WPA2 [28](#page-29-2)